# BROOKLYN BRIDGE NETWORK QUICK SETUP GUIDE

The Brooklyn Bridge is a streaming device with D/A and analog section inherited from our best selling Mytek Brooklyn DAC+. Follow these guidelines to enjoy your favourite music collection.

Place the **Brooklyn Bridge** (aka **BB**) on flat and open surface.

Now you need to decide what network connection you want to use: wired via Ethernet cable or Wi-Fi 2.4G.

 $\bigcirc$ 

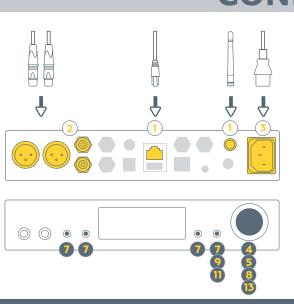

## CONNECTION

Connect Ethernet cable to the socket or attach included Wi-Fi antenna

 $\bigcirc$ 

- Optionally connect the **BB** outputs to your system
- S Connect the **BB** to power outlet it will start automatically

If you connected Ethernet cable please wait until ethernet icon will show up

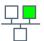

Done - you are connected to network via Ethernet cable!

The following steps only apply to a Wi-Fi connection

- 4 Push a knob to go to menu screen
- **5** Find "Network" tile by turning a knob clockwise
- (6) Wait until "Network" tile is not greyed out
- (7) Select it via corresponding button
- Turn a knob to select your local 2,4G Wi-Fi
- (9) Select connect tile on BB (4<sup>th</sup> button)
- 10 Enter your Wi-Fi password
  - Turn knob to change character on selected position
  - Use arrows (1st & 2nd buttons) to change cursor position

- (1) Select connect tile on **BB** (4<sup>th</sup> button)
- Wait up to one minute. You should see information that the **BB** is connected to your network
- **1** Push a knob to exit to menu.

Wi-Fi icon will appear on th screen and show quality o your wireless connection

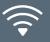

Done - you are connected to Wi-Fi!

### **PLAYING MUSIC FROM NETWORK**

#### Using with a dedicated mobile application

Dedicated mobile application enables streaming from following sources:

- TIDAL
- Qobuz
- Deezer
- Dropbox
- OneDrive
- Phone/tablet local storage
- USB storage connected to BB
- UPnP device (i.e. NAS, server) in your local network
- Connect your phone/tablet to the same network as **BB**
- Install/get **mconnect Control** app provided **2**) by Convers digital for free from Google Play
- or Apple App store.

- (3) Open mconnect Control app
- 5 Select your **BB** from the list

Note: Now you will see mconnect starting screen again but in this time on the top of the app your BB name will be displayed. You connected your phone/tablet to **BB**!

- 💪 Select "Browser" 🖺 icon
- Choose place or music service you want to play music from
- Optionally please login to your account if you're asked for
- (9) Select file and enjoy your listening experience

#### **Using with Spotify**

#### Spotify is able to control streaming to BB from its application

- Connect your phone/tablet to the same network as **BB**
- Open Spotify app
- **Select track you want to play**

- A Select "Devices Available"
- 5 Select "Devices Available″ └ॖ on the bottom of the screen
- Select your **BB** from the list and enjoy your listening experience

#### **Using with Roon**

BB is a Roon Ready device and it works as "output" in Roon architecture You can find more information at roonlabs.com

00

- Connect your PC/Mac/phone/tablet to the same network as BB
- 2 Open Roon/Roon Remote app
- (3) Open menu ≡
- 4 Select Settings 💍
- 5 Select "Audio"
- **6** Find your **BB** in "Networked" devices list

- **7** Enable your **BB**. It will create "Audio zone"
- Optionally you can set name for created
  "Audio zone"
- 9 Close settings window
- 10 Select newly created "Audio zone"
- **1** Select file and enjoy your listening experience

 $\bigcirc$ 

Thank you for choosing the Brooklyn Bridge from Mytek.

All the best, The Mytek Team